## UPUTSTVO ZA KORIŠĆENJE FISKALNE KASE TERON TPS 900

BROJ TELEFONA ZA PODRŠKU 021466682. SVAKI RADNI DAN OD 8:00 DO 17:00H

UKLJIČIVANJE KASE VRŠI SE SA "DUGIM" PRITISKOM NA GORNJI TASTER SA LEVE STRANE UREĐAJA.

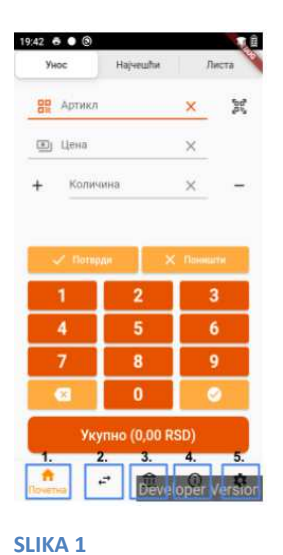

POVEZIVANJE KASE SA INTERNETOM SE RADI KAO NA MOBILNOM TELEFONU(WIFI).

ZA UKLJUČIVANJE PROGRAMA PRITISKAMO TASTER "TERON LPFR" PA NA SLEDEĆEM EKRANU PRITISKAMO "TERON ESIR". PROGRAM SE STARTUJE I NUDI NAM OPCIJU "PRIJAVI SE". PRITISKOM NA "PRIJAVI SE " PROGRAM ZAHTEVA UNOS PIN-A BEZBEDNOSNOG ELEMENTA(4 CIFRE). UKOLIKO PROGRAM TRAŽI PIN ZA KORISNIKA "PRODAVAC 1" UNOSIMO PIN "1111" I PROGRAM SE STARTUJE. DOČEKUJE NAS GLAVNI PROZOR APLIKACIJE. U DNU PROZORA IMAMO 5 **FUNKCUSKIH TASTERA** 

- 1. POČETNA
- 2. TRANSAKCIJE
- 3. BLAGAJNA
- 4. INFO
- 5. PODEŠAVANJA

-ZA UNOS ARTIKALA BIRAMO FUKCIJU 5.PODEŠAVANJA I POD STAVKOM "ARTIKLI" BIRAMO OPCIJU "IZMENI".

-U PROZORU KOJI SE OTVORIO DOBIJAMO LISTU ARTIKALA. ZA UNOS NOVOG ARTIKLA PRITISKAMO TASTER "+". OD STAVKI OBAVEZNIH ZA JEDAN ARTIKAL SU: NAZIV, CENA I PORESKA STOPA. PORESKU STOPU BIRAMO U ZAVISNOSTI OD TOGA DA LI STE U SISTEMU PDV-A ILI NE. OBVEZNICI PDV-A KORISTE PORESKE STOPE : G.D I E TJ. 0.20 I 10%. ONI KOJI NISU OBEVZNICI PDV-A KORISTE PORESKU STOPU A-0%. PRITISKOM NA POTVRDI ČUVAMO ARTIKAL I ON ĆE SE SADA POJAVITI NA SPISKU ARTIKALA.

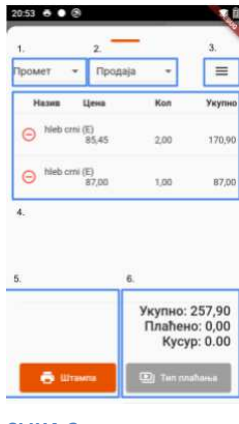

SLIKA<sub>2</sub>

-ZA PRODAJU SE VRAĆAMO NA FUNKCIJU 1.POČETNA(SLIKA 1 POLJE 1). U POLJE ARTIKAL UNOSIMO ŠIFRU ARTIKLA I TASTER "**POTVRDI**". KASA POZIVA ARTIKAL I U ZAVISNOSTI OD POTREBE MENJAMO CENU ILI KOLIČINU I PRITISKAMO TASTER "**DODAJ NA RAČUN**". ARTIKAL JE DODAT NA RAČUN I SADA NA TASTERU "UKUPNO" PIŠE TRENUTNO STANJE RAČUNA. POSTUPAK SE PONAVLJA ZA SVAKI ARTIKAL I PRITISKAMO TASTER "UKUPNO".

-NA SLEDEĆEM PROZORU DOBIJAMO SPISAK STAVKI NA RAČUNU KOJE MOŽEMO DA SKLONIMO SA RAČUNA PRITISKOM NA TASTER "-" KOJI SE NALAZI ISPRED SVAKOG ARTIKLA. (SLIKA 2 POLJE 4)

-ZA PROMENU TIPA PLAĆANJA PRITISKAMO DUGME "TIP PLAĆANJA" U KOJE ILI UNOSIMO IZNOS ILI PRITISKAMO SIMBOL "V" KOJI PODRAZUMEVA DA JE CEO IZNOS PLAĆEN SA TIM PLATNIM SREDSTVOM BEZ POTREBE UNOSA IZNOSA, (SLIKA 2 POLJE 6)

- ZA **ŠTAMPU RAČUNA** PRITISNEMO I DRŽIMO TASTER "**ŠTAMPA**"(SLIKA 2 POLJE 5) 2 SEKUNDE. RAČUN IZLAZI IZ KASE.

-ZA **gotovinski račun** pritiskamo taster " $\Xi$ "(slika 2 polje 3). Koje nam daje opciju "**detalji računa**". U POLJE "KUPAC" UNOSIMO PIB U FORMATU 10:123456789 ILI JMBG: 11:123456789012 ILI 12:123456789 ZA DRŽAVNE FIRME, DOK U OPCIONO POLJE KUPCA MOŽEMO UPISATI NAZIV FIRME ILI IME I PREZIME KUPCA.

-ZA FAKTURU POSTUPAK JE ISTI KAO I GOTOVINSKI RAČUN SA RAZLIKOM PLATNOG SREDSTVA. KOD FAKTURE ĆE BITI "PRENOS NA RAČUN".

## -ZA **IZRADU IZVEŠTAJA** BIRAMO FUNKCIJU **3.BLAGAJNA** (SLIKA 1 POLJE 3).

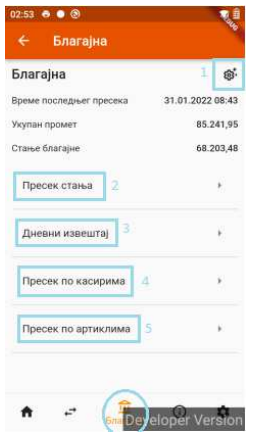

**SLIKA 3**

-ZA <mark>NULIRANJE DANA</mark> BIRAMO OPCIJU "**PRESEK STANJA**" (SLIKA 3 POLJE 2). PO PRITISKU NA "PRESEK STANJA" DOBIJAMO VIZUELNU REPREZENTACIJU SAMOG IZVEŠTAJA KOJI MOŽEMO DA IŠTAMPAMO PRITISKOM NA SIMBOL "ظ)". NAKON ŠTAMPANJA PRESEKA STANJA KASA NAM NUDI DA RESETUJEMO PROMET ŠTO RADIMO PRITISKOM NA OPCIJU "POTVRDI". SAM PRESEK STANJA IMA FUNKCIJU KOJA JE EKVIVALENTNA NEKADAŠNJEM "DNEVNOM IZVEŠTAJU". . NAKON ŠTAMPANJA PRESEKA STANJA KASA NAM NUDI<br>PRITISKOM NA OPCIJU "POTVRDI". SAM PRESEK STANJA<br>KADAŠNJEM "DNEVNOM IZVEŠTAJU".<br>OTVRDE NULIRANJA NAM DAJE PROMET DO MOMENTA<br>VALENTNO ORIGINALNOM PRESEKU STANJA.<br>U "DNEVNI IZVE

-PRESEK STANJA (SLIKA 3 POLJE 2) BEZ POTVRDE NULIRANJA NAM DAJE PROMET DO MOMENTA IZRADE ALI NE NULIRA STANJE ŠTO JE EKVIVALENTNO ORIGINALNOM PRESEKU STANJA.

-ZA **PERIODIČNI IZVE IZVEŠTAJ** BIRAMO OPCIJU "DNEVNI IZVEŠTAJ" (SLIKA 3 POLJE "**OD DATUMA** " OTVARA SE KALENDAR I BIRAMO POČETAK PERIODA ZA KOJI NAM TREBA PROMET I PRITISKAMO TASTER "POTVRDI" SADA PRITISKAMO POLJE "DO DATUMA" I BIRAMO DATUM KRAJA PERIODA ZA KOJI NAM TREBA PROMET I TASTER "POTVRDI". PRITISKOM NA

"**POTVRDI**" DOBIJAMO VIZUELNU REPREZENTACIJU PERIODIČNOG IZVEŠTAJA KOJU TAKOĐE MOŽEMO DA ŠTAMPAMO PRITISKOM NA SIMBOL " $\mathbb{F}$ ".

-PRESEK PO KASIRIMA (SLIKA 3 POLJE 4) NAM KAO I PRESEK STANJA DAJE PROMETE PO KASIRIMA AKO SU DEFINISANI. PRINCIPI RADA SU IDENTIČNI "DNEVNOM IZVEŠTAJU"(PERIODIČNOM).

-**PRESEK PO ARTIKLIMA** (SLIKA 3 POLJE 5) NAM DAJE PROMET PO ARTIKLIMA ZA ZADATI PERIOD PO PRINCIPU "DNEVNOG IZVEŠTAJA"(PERIODIČNI). PRESEK PO ARTIKLIMA ĆE PO IZRADI ZA TEKUĆI DAN PONUDITI RESET PROMETA PO ARTIKLIMA ŠTO ĆEMO POTVRDITI AKO NAM TREBA JU IZVEŠTAJI NA DNEVNOM NIVOU.

-**STANJE BLAGAJNE** SE ODNOSI NA ZBIR GOTOVINE(FIZIČKI NOVAC) KOJA SE NALAZI U FIJOCI ZA NOVAC. STANJE BLAGAJNE MOŽE DA SE MENJA PRITISKOM NA SIMBOL " <sup>©</sup> "(SLIKA 3 POLJE 1). ODABIROM OPCIJA **ULAZ I IZLAZ** NOVCA MOŽEMO DA MENJAMO STANJE BLAGAJNE. NPR: U SLUČAJU DA HOĆEMO DA DODAMO DEPOZIT U FIJOKU(ZA VRAĆANJE KUSURA) IZABRAĆEMO OPCIJU "**ULAZ NOVCA**" I UNETI ŽELJENI IZNOS. NA KRAJU DANA JE POTREBNO UZETI DNEVNI PAZAR NA OPCIJU "**IZLAZ NOVCA**" GDE UNOSIMO DNEVNI PROMET U GOTOVINI GDE BI TREBALO DA OSTANE DEPOZIT(AKO JE UNET).

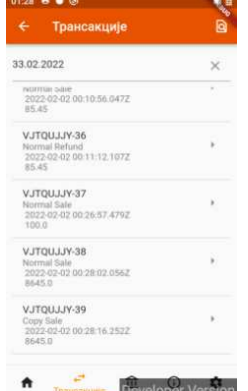

-UKOLIKO POSTOJI POTREBA DA SE NEKI RAČUN " UKOLIKO **STORNIRA**" TJ. **REFUNDIRA**  BIRAMO FUNKCIJU **2.TRANSAKCIJE** (SLIKA 1 1 POLJE 2) GDE DOBIJAMO SPISAK RAČUNA OD TEKUĆEG DANA (SLIKA 4). AKO TREBA DA SE REFUNDIRA RAČUN OD NEKOG DRUGOG DANA PRITISKAMO DATUM GDE NA KALENDARU BIRAMO DATUM KADA JE TRAŽENI RAČUN IZDAT I IZABEREMO GA SA SPISKA. KADA SE **2.TRANSAKCIJE** (SLIKA 1 POLJE 2) GDE DOBIJAMO SPISAK RAČUNA OD TEKUĆEG DANA (SLIKA 4).<br>AKO TREBA DA SE REFUNDIRA RAČUN OD NEKOG DRUGOG DANA PRITISKAMO DATUM GDE NA<br>KALENDARU BIRAMO DATUM KADA JE TRAŽENI RAČUN IZDAT I IZA OTVARA PROZOR PRODAJE (SLIKA 2) GDE PRITISKAMO TASTER "国". ODABIROM "DETALJI RAČUNA"<br>U POLJE KUPAC U ZAVISNOSTI OD SITUACIJE UNOSIMO NAŠ PIB ILI PIB KUPCA. UKOLIKO SMO MI<br>POGREŠILI RAČUN UNOSIMO NAŠ PIB A AKO NAM SE VRAĆA U POLJE KUPAC U ZAVISNOSTI OD SITUACIJE UNOSIMO NAŠ PIB ILI PIB KUPCA. UKOLIKO SMO MI POGREŠILI RAČUN UNOSIMO NAŠ PIB A AKO NAM SE VRAĆA ROBA UNOSIMO PIB KUPCA. POTREBNO JE NAPOMENUTI DA KASA PODRAZUMEVA DA JE PLATNO SREDSTVO UVEK K KEŠ PA I U

## **SLIKA 4**

OVOM SLUČAJU MORAMO DA IZMENIMO PLATNO SREDSTVO DA SE POKLAPA SA RAČUNOM KOJI JE ORIGINALNO IZDAT. TO ZNAČI DA AKO JE PLATNO SREDSTVO RAČUNA KOJI SE STORNIRA "PRENOS NA RAČUN" I U REFUNDACIJI MORA TAKO DA STOJI. PRITISKOM NA "ŠTAMPA"(SLIKA 2 POLJE 5) 2 SEKUNDE KASA ŠTAMPA "REFUNDACIJU". DALJE PRISTUPAMO IZDAVANJU RAČUNA OVAJ PUT BEZ GREŠKE.